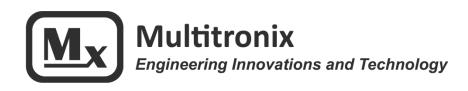

# TelemetryPro<sup>®</sup> Mx230 Option-20 Transmitter and Pyro Board User Manual

Rev 1.0 May 5, 2021

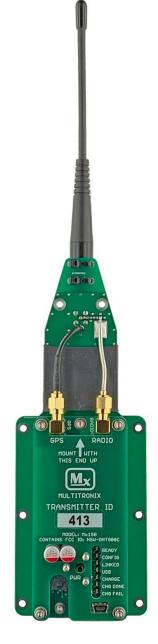

www.multitronix.com email: support@multitronix.com

#### **Limitation of Liability**

Multitronix LLC has exercised reasonable care in the design and manufacture of this product. Each one is carefully tested prior to shipment. However, the use or application of this product is beyond the control of Multitronix LLC and due to the nature of electronic devices, and the applications and environments applied to them, the possibility of failure or malfunction cannot be completely eliminated. Therefore, the buyer assumes all responsibility and uses this product at their own risk. By using this product the user agrees to indemnify and hold harmless Multitronix LLC and its officers, agents and assigns from any and all liability, losses, damages, costs, claims, judgments, actions, and demands arising out of the use of this product, claimed on account of, or in any way predicated upon loss or damage to property, or injuries to or the death of any and all persons. If you do not agree with this limitation of liability then do not use this product.

#### **Revision History**

| Rev | Date        | Description     |
|-----|-------------|-----------------|
| 1.0 | May 5, 2021 | Initial Release |
|     |             |                 |

The information in this document is subject to change without notice. For the most recent version of this document visit: www.multitronix.com

Multitronix LLC reserves the right to change, improve or obsolete its products without prior notice.

TelemetryPro<sup>®</sup> is a registered trademark of Multitronix LLC

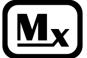

Copyright © 2020 Multitronix LLC All Rights Reserved

# **Table of Contents**

| 1  | Introduction                                                                   | 4  |
|----|--------------------------------------------------------------------------------|----|
| 2  | Front Side View                                                                | 4  |
| 3  | Back Side View                                                                 | 5  |
| 4  | System Battery                                                                 | 6  |
| 5  | Pyro Board                                                                     | 7  |
|    | 5.1 Pyro Battery                                                               | 7  |
|    | 5.2 Pyro Channels                                                              | 7  |
|    | 5.3 Aux Channel                                                                |    |
|    | 5.4 Pyro Power Switch                                                          |    |
|    | 5.5 Solid State Relay                                                          |    |
|    | 5.6 External Inputs                                                            |    |
| 6  | Safety Warnings                                                                |    |
| 7  | Recommended Mounting Scheme                                                    |    |
|    | 7.1 Mounting Hole Locations                                                    |    |
| 8  | Charging the Battery                                                           | 11 |
| 9  | Turn-on Coil                                                                   | 12 |
| 10 | Transmitter ID code                                                            | 13 |
| 11 | Establishing a Link                                                            | 14 |
| 12 | Transmitter Power Setting                                                      | 14 |
| 13 | Pyro System Setup                                                              |    |
| -  | 13.1 Deployment Setup                                                          |    |
|    | 13.1.1 Deployment Settings                                                     |    |
|    | 13.2 Disable Staging                                                           | 20 |
|    | 13.3 Enable Staging                                                            | 21 |
|    | 13.4 Staging Continuity Checks                                                 |    |
|    | 13.5 Staging Settings                                                          |    |
|    | 13.5.1 Separation Firing Criteria                                              |    |
|    | 13.5.2 Sustainer Motor Arming Criteria                                         |    |
|    | 13.5.3 Sustainer Motor Firing Criteria                                         |    |
|    | 13.5.4 Sustainer Motor Igniter Firing Time                                     |    |
|    | 13.6 Arming the Pyro System                                                    |    |
| 14 | . ,                                                                            |    |
| 15 | Simulated Launch                                                               |    |
|    | 15.1 Transmit Power for Simulated Launches                                     |    |
| 16 | Downloading Flight Data                                                        |    |
|    | 16.1 Installing USB Drivers                                                    |    |
|    | 16.2 Connecting and Downloading<br>16.3 Send Menu and Support/Help Feature     |    |
| 47 |                                                                                |    |
| 17 | Firmware Updates                                                               |    |
| 18 | Specifications                                                                 |    |
| 19 | Dimensions                                                                     |    |
|    | 19.1 Overall Size                                                              |    |
|    | 19.2 Transmitter Dimensions                                                    |    |
|    | 19.3 Pyro Board Dimensions<br>19.4 Mounting Hole Locations and Maximum Heights |    |
|    | בסיד ואוסטרונווה דוטוב בטכטנוטרוס טרוט ואוטאוורוטורו דופוקרונס                 | +/ |

# **1** Introduction

This manual will help a new user become familiar with operating the Kate-3 transmitter and pyro board. It will explain how to use the Mx220 Receiver to configure the pyro board. It assumes the user is at least somewhat familiar with the operation of the Mx220 Receiver. Please see the Mx220 Receiver manual for more details. The Kate-3 system includes the ability to run a launch simulation. This is especially helpful for learning to use the system and to become proficient with it before an actual flight.

# 2 Front Side View

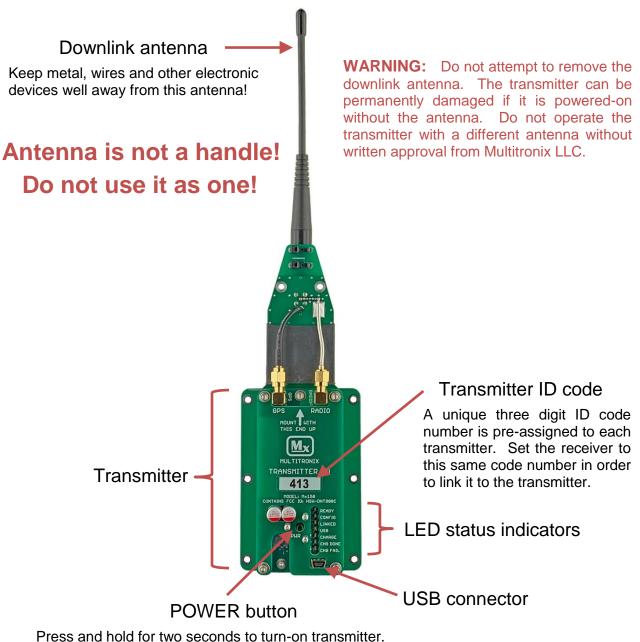

Press and hold for two seconds to turn-on transmitter. Press and hold for six seconds to turn-off transmitter.

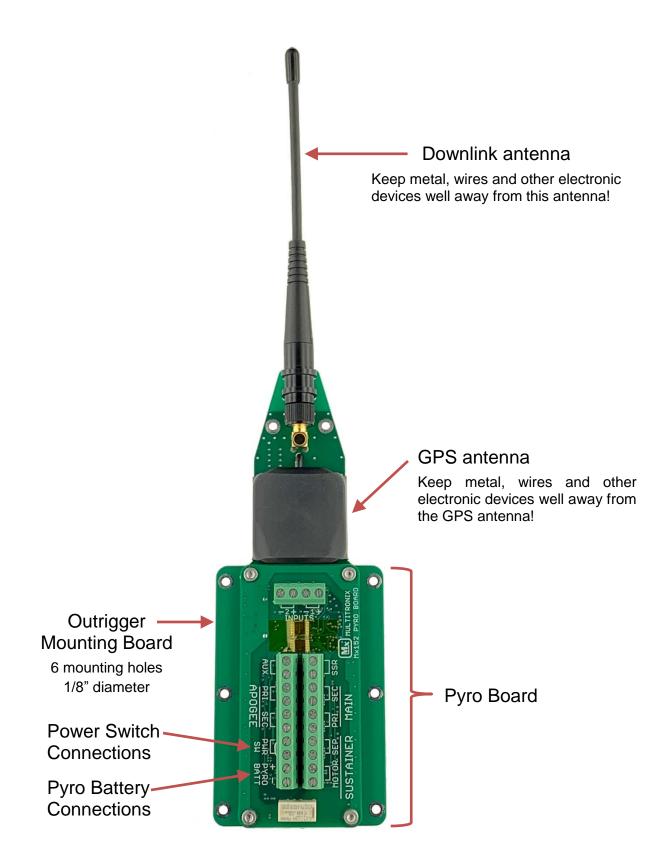

# 4 System Battery

A system battery is included with the transmitter. It must be the one used! **Do not substitute a different battery.** Doing so runs a risk of damaging the electronics or possibly failing to be adequate and causing the system to fail at a bad time which may then lead to the total loss of your rocket. Using a different battery also runs the risk of fire or explosion if it is not compatible with the built-in charger.

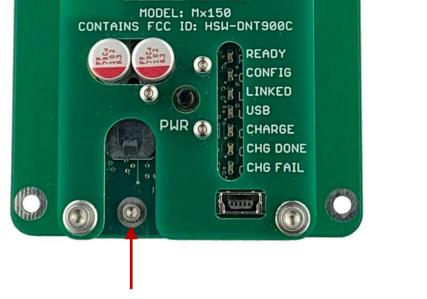

**BACK STOP SCREW** 

#### To connect the system battery:

- Start by removing the backstop screw indicated above. Use a 5/64" hex driver.
- 2. Connect battery cable. Make sure the connector is fully inserted and the lever lock is engaged.
- 3. Re-install the backstop screw to prevent accidental disconnection during high-G acceleration.

The system battery must be mounted near enough to the electronics so that the battery cable will reach. Do not extend the battery cable. Doing so may add additional voltage drops and thereby compromise transmitter operation.

Ideally, the battery should be mounted with the leads facing UP during boost. Alternatively, mount it on its side. **DO NOT mount the battery with the leads facing down during boost!** This is because there is a tiny PC board built into the top of the battery. It is best to avoid stresses on that PC board that would result from a high-G acceleration pressing the weight of the battery down onto it during boost.

Connector System Battery

# 5 Pyro Board

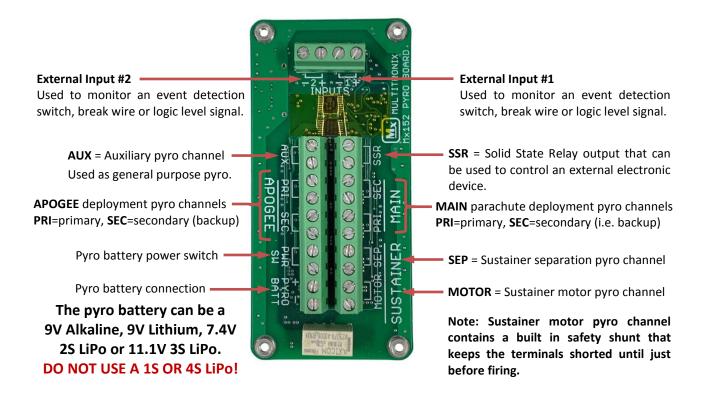

### 5.1 Pyro Battery

The pyro battery can be a 9V Alkaline, 9V Lithium or a 7.4V 2S LiPo. **DO NOT USE A 1S OR 4S LiPo!** The voltage from a 1S LiPo is too low. The voltage from a 4S LiPo is too high.

### 5.2 Pyro Channels

There are a total of 7 pyro channels. Two for apogee charges, two for main parachute charges, one for the separation charge, one for the sustainer motor igniter and a general purpose auxiliary channel.

All pyro channels are designed to fire ematches such as those sold by MJG Technologies (<u>www.electricmatch.com</u>) using 9V batteries. This includes the regulated J-Tek ematches and the unregulated Firewire Initiators. All pyro channels can also fire high current igniters such as those from QuickBurst (<u>www.quickburst.net</u>) by using 2S or 3S LiPo batteries. The MOTOR, SEP and AUX pyro channels have adjustable firing times from 0.5 to 5.0 seconds. The sustainer motor channel also has a built-in safety shunt that keeps both igniter leads disconnected from the firing circuit and shorted together until just before the motor is to be fired. The safety shunt is automatically operated so there is nothing special required for the user to do.

The main parachute and apogee deployment channels will fire their primary (PRI) outputs for 0.5 seconds, then wait 0.5 seconds and then fire their secondary (SEC) outputs for 0.5 seconds.

All pyro channels have a built-in 15 Amp electronic current limit. However, a shorted output can cause the pyro channel thermal protection circuit to engage which will reduce the current limit to about 3 Amps.

### 5.3 Aux Channel

The auxiliary channel (AUX) is a spare pyro channel that works just like any of the other pyro channels in that it can fire an ematch or igniter. It can be configured by the receiver to fire at a pre-determined time. It can also be remotely fired by manual command from the ground.

### 5.4 Pyro Power Switch

The pyro board is shipped with a jumper installed between the two pyro battery power switch terminals. When the pyro board is installed into your rocket, the jumper should be removed and a switch wired in place. The switch is in series with the pyro battery and provides a mechanical disconnect as an extra level of safety.

The switch can be closed right before the rocket is raised into the vertical orientation on the launch pad. This avoids the need to climb a ladder to close the switch. The pyro board can then be powered-on remotely by sending a command from the receiver once the rocket is vertical and everyone has backed away to a safe distance.

Make sure the power switch and the wiring that you use is rated to handle the full firing current that will be required by your ematches or igniters.

### 5.5 Solid State Relay

The solid state relay (SSR) channel acts like a simple switch. It cannot be used to fire an ematch or an igniter. It can however, be used to control an external electronic device such as a camera. Maximum current rating is 1.5 Amps. It is bipolar so there is no +/- polarity to worry about when connecting it. It can be configured by the receiver to open or close at pre-determined times. It can also be remotely controlled by manual command from the ground to open or close.

### 5.6 External Inputs

Two external inputs are provided that can be used to monitor external switch closures, break wires or logic level signals. The inputs are sampled and recorded five times per second. The input states are also transmitted to the ground where they are recorded and reported in the Excel data file along with all the other flight data.

One example of how these inputs might be used is to monitor for airframe separation at apogee during deployment. A micro-switch or break-wire could be rigged to open when the airframe separates. This would give positive confirmation that a deployment event was successful.

# 6 Safety Warnings

- 1. The transmitter comes with a Li-ion system battery already installed. Never attempt to use a different type of battery other than the one Multitronix provides. Doing so will run a significant risk of damaging the transmitter and possibly even starting a fire.
- 2. The transmitter has a built-in charger for the system battery. Never attempt to charge the Multitronix supplied battery on a charger other than the one built into the transmitter. Doing so runs a significant risk of fire danger. The battery may get hot, catch fire or even explode. There is no built-in charger for the pyro battery.
- 3. Do not charge the battery unattended. This is recommended just in case there has been some internal damage to the battery due to a hard landing or other flight anomaly. If the battery gets hot while being charged then immediately stop charging it. Replacement batteries are available from Multitronix.
- 4. Do not charge the battery if it has been damaged.
- 5. Discontinue use if the battery is ever damaged, leaks fluid, feels hot, has an odor or appears abnormal in any way.
- 6. Do not short circuit the battery.
- 7. Do not disassemble or modify the battery.
- 8. Do not allow the battery to get wet.
- 9. Do not dispose of the battery in fire.

Failure to observe these safety warnings may cause the battery to become hot, catch fire or explode and cause serious injury.

# 7 Recommended Mounting Scheme

The transmitter is designed to be mounted using the 6 mounting holes around the outside perimeter. Each hole is 1/8'' in diameter and will accommodate #4-40 size screws. It must be mounted with the **antenna facing up.** This is required for proper operation of the accelerometer.

It should be mounted inside a phenolic or fiberglass airframe. **Do not mount it inside a carbon fiber or metal airframe because these will block the downlink radio signal and the GPS satellite signals.** Some fiberglass tubes that are black can also absorb the signal if they contain too much carbon or graphite to make them black.

If it is mounted in a nosecone with a metal tip, then try to maintain at least 1.5" spacing between the tip of the antenna and the nosecone metal tip. Similarly, if it is mounted inside an avionics bay with metal bulkheads then the try to maintain at least 1.5" clearance between the bulkheads and the antenna tip.

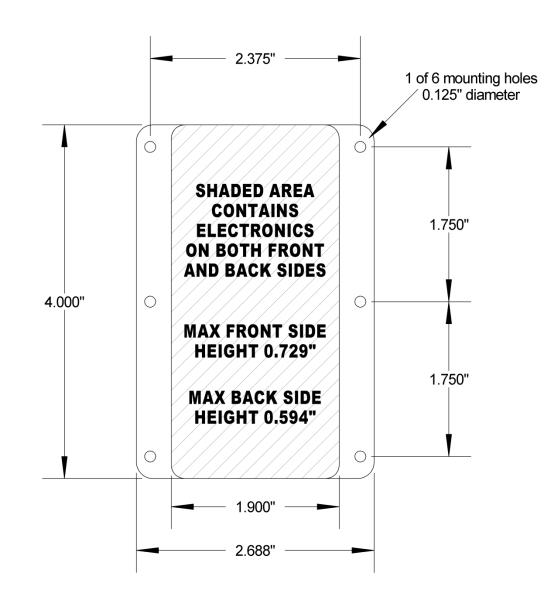

### 7.1 Mounting Hole Locations

# 8 Charging the Battery

The transmitter has a battery charger built-in to charge the Li-ion system battery. **It does not charge the pyro battery.** The charger only runs when the transmitter is off. To charge the battery simply turn-off the transmitter and connect the USB to a computer or other dedicated USB charging device. If a dedicated USB charging device is being used, it works best to first connect everything together and then plug the dedicated charger into a 120V outlet.

- 1. The yellow **CHARGE** LED will be on when the battery is being charged.
- 2. The green **CHG DONE** LED will be on when the battery is fully charged.
- 3. The red **CHG FAIL** LED will come on if the battery failed to charge or took far longer to charge than expected.

The battery will charge faster when the transmitter is connected to a dedicated USB charging device than to a computer. This is because it can draw more power from a dedicated charger than from a computer USB port. However, either way works fine. Charging times vary a great deal depending on how low the battery was and how much power can be drawn over the USB. Typical times range from one to three hours.

To avoid damaging the battery, the charger will suspend charging (switch itself off) if the temperature of the battery is out of limit. This will occur below 32°F and above 120°F. Charging will automatically resume when the temperature returns within these limits.

### **Caution**

**Never charge the battery unattended.** This is recommended just in case there has been some internal damage to the battery due to a hard landing or other flight anomaly. If the battery gets hot while being charged then immediately stop charging it. Replacement batteries are available from Multitronix.

# 9 Turn-on Coil

The transmitter can be turned-on by pressing the power button on it. Press and hold the power button for two seconds to turn it on. Press and hold the power button for six seconds to turn it off. However, it can also be turned-on by passing a special induction coil around the outside of the rocket. This means the transmitter can be turned-on after already being installed into the rocket.

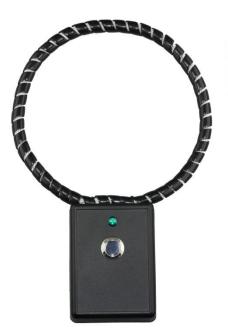

Turn-on Coil Model Mx105

To turn-on the transmitter, press and hold the silver button on the turn-on coil while sliding the coil around the outside of the rocket such that the rocket passes through the middle of the coil. Slide it somewhat slowly. A few inches per second is ideal. The turn-on coil just needs to be approximately even with the top of the transmitter for just over one second. Listen for a beep that will come from the transmitter when it powers up. When you hear the beep, you can release the silver button.

When the transmitter powers up, it generates a one second beep to let the user know. It then beeps out its transmitter ID code and repeats that every so often in case it is needed for setting the receiver to the same code. The beeping also serves as an audible "I am still alive" indicator.

The turn-on coil generates a high frequency magnetic field that fills the entire loop area and is detected by a special circuit built into the transmitter. The field generated by the turn-on coil cannot penetrate a metal airframe. It may also not work with carbon fiber airframes.

The turn-on coil has a green LED that indicates the battery voltage is good and that the unit is operating. The LED is extremely bright and can easily be seen in direct sunlight. **Do not stare directly into the green LED!** There is no power switch for the turn-on coil itself. Just one silver button that powers it on and activates the coil.

The turn-on coil can only power-on a transmitter. It cannot power it off. However, the transmitter can be powered-off remotely by selecting the **TURN-OFF TRANSMITTER** menu option on the receiver. Please see the receiver manual for more details.

# 10 Transmitter ID code

The transmitter will only link with a receiver if they are both set to the same ID code. ID codes are three digit numbers and are listed on the front of each transmitter. Each transmitter is assigned a unique ID code at the factory so that there are no conflicts at a large launch where multiple TelemetryPro systems are being used at the same time.

For convenience, the transmitter beeps out its ID code at regular intervals. Each digit in the ID code is represented as a series of beeps. There is a short delay in-between digits. Beeping out the ID code is handy in case you cannot remember it after the transmitter has already been installed into a nosecone. It also serves as an indicator that the transmitter is powered-on and is operating in flight mode.

**Example** If the transmitter ID code is 235 then the transmitter will beep twice for the first digit. It will then pause with a short delay of silence and then beep three more times to represent the second digit. It will pause again with another short delay and then beep five more times to represent the last digit. If there is a zero in the ID code then that digit will be represented as a single longer beep.

Multiple TelemetryPro systems can be on and running at the same time and they will not interfere with each other provided they use different ID codes.

It is also possible to link up multiple receivers to one transmitter if some tracking redundancy is desired. In that case, the same ID code is used in all the receivers and must match the code used by the transmitter.

# 11 Establishing a Link

When a transmitter and receiver are first turned-on, it should only take a couple of seconds for them to link-up. The signal strength indicator in the upper right corner on the receiver display will be blinking **LOS** (Loss of Signal) until a link is established. Once it is established, the signal strength indicator will show the strength as 0 to 5 bars. "5 bars" represents the highest signal. If the link is ever lost, the two will automatically try to relink. There is nothing the user needs to do other than make sure the receiver antenna is pointed at the transmitter if the transmitter is a long ways away.

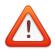

# **Avoid Receiver Overload**

When the transmitter is in close proximity to the receiver (within 200 feet) then it is best to avoid pointing the receiver antenna directly at the transmitter. This is because when the two are really close together the signal strength from the transmitter can overload the receiver and cause communications errors and dropped data packets. In fact, they may not be able to stay linked or may also have trouble getting linked in the first place. Overloading the receiver does not damage it. It just causes the link to fail.

If the link is not established within 30s then double check that you have set the receiver to the correct transmitter ID number. Also try moving the receiver further away from the transmitter.

It also helps to stand with your back to the transmitter while holding the receiver and pointing the antenna away from the transmitter because your body helps block and attenuate the signal.

Once you are at a safe distance from the rocket and ready to launch then you should be able to point the antenna directly at the rocket. In fact, it is very important to keep pointing it at the rocket during the entire flight! It is easy to get distracted and forget to do this but pointing the antenna at the rocket during flight is important for optimum reception and longest range.

# **12** Transmitter Power Setting

The transmitter normally uses 100mW to transmit data packets while the rocket is still on the launch pad. This is more than adequate for all but the most extreme situations. Using only 100mW reduces the drain on the battery and also helps avoid overloading the receiver when it is relatively close to the rocket. At liftoff, the transmit power is automatically increased to 500mW for the flight. It will then eventually increase to 1 Watt based on altitude and distance.

If a receiver needs to be more than a mile away from the launch pad, then it may be necessary to increase the 100mW transmit power in order to obtain a reliable link prior to liftoff. In that case, the user can access the TRANSMIT POWER menu in the TelemetryPro Receiver and manually increase the power level to 500mW or even 1W if needed.

The ability to increase the transmitter power while on the ground is also very useful for range testing to see how far the signal can be received after a transmitter has been configured and mounted in a rocket.

The Mx220 Receiver User Manual has more information about adjusting the transmitter power.

# 13 Pyro System Setup

The Mx230 Pyro board needs to be powered-on, configured and armed before launch. This is done remotely by sending commands from the Mx220 Receiver. Therefore, this section assumes the user is at least somewhat familiar with the operation of the Mx220 Receiver. Please see the Mx220 Receiver manual for more details.

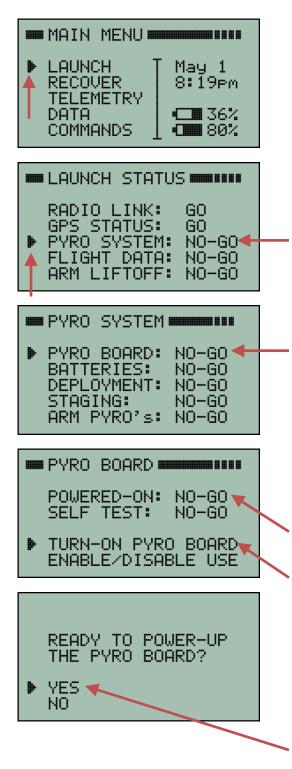

This is the MAIN MENU screen on the M220 Receiver.

To setup the pyro board, go to the MAIN MENU and position the small triangular cursor so that it is pointing to **LAUNCH**, as is shown here. Then press the right arrow button to see the LAUNCH STATUS screen.

This is the LAUNCH STATUS screen.

The PYRO SYSTEM defaults to a **NO-GO** status at poweron. To configure it, position the cursor pointing to **PYRO SYSTEM** and press the right arrow button.

Now position the cursor at the **PYRO BOARD** line and press the right arrow button.

Powering on the transmitter does not automatically power-on the pyro board that is attached to it. A command needs to be sent to power-on the pyro board when the time is right. This is usually done once the rocket is vertical and everyone has backed away from the launch pad and is at a safe distance.

The pyro board power is currently off. Therefore, it is shown as **NO-GO**.

To send a command to power-on the pyro board, position the cursor to the **TURN-ON PYRO BOARD** line and press the right arrow button.

The next screen will ask you to confirm that you really are ready to power-on the pyro board. Once again, for added safety, this is usually only done once the rocket is vertical and everyone has backed away from the launch pad and is at a safe distance.

When you are ready to power-on the pyro board then position the cursor to **YES** and press the right arrow button.

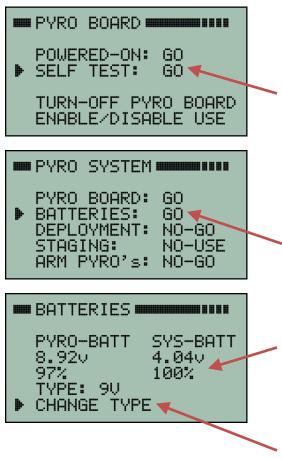

When the pyro board is powered-on, it performs an internal self-test to make sure there are no detectable hardware failures. If self-test passes then it will be a **GO** as is shown here. If self-test fails, then position the cursor pointing to **SELF TEST** and press the right arrow button to see why it failed.

Now that the pyro board is powered-on, press the left arrow button to return to the previous screen that shows the status of the PYRO SYSTEM.

Now position the cursor so it is pointing to **BATTERIES** and press the right arrow button to enter the BATTERIES status screen.

The BATTERIES screen shows the status of the pyro battery and the system battery. The voltages are shown along with an estimate of remaining battery life.

The pyro battery type needs to be set to match the type of battery you are actually using. You can use either a standard 9V alkaline battery, 9V Lithium battery or a 2S or 3S LiPo battery. If the battery type shown on this screen does not match the battery you are using, then select CHANGE TYPE to select the proper battery type.

Now that pyro battery type has been properly set, press the left arrow button to return to the previous menu.

### 13.1 Deployment Setup

This Pyro System menu can be reached via: MAIN MENU ⇒ LAUNCH ⇒ PYRO SYSTEM

| PYRO SYSTEM                                                                                    |   |
|------------------------------------------------------------------------------------------------|---|
| PYRO BOARD: GO<br>BATTERIES: GO<br>▶ DEPLOYMENT: NO-GO<br>STAGING: NO-USE<br>ARM PYRO's: NO-GO | _ |
|                                                                                                |   |
| CONTINUITY: GO<br>SETTINGS: NO-GO                                                              |   |
|                                                                                                |   |
| CONTINUITY                                                                                     |   |
| APO PRI: GOOD<br>APO SEC: GOOD<br>MAIN PRI: GOOD<br>MAIN SEC: GOOD<br>▶ SPECIFY USE            |   |
| SELECT PYRO                                                                                    |   |
| APO PRI: USE<br>APO SEC: USE<br>MAIN PRI: USE<br>MAIN SEC: USE                                 |   |
|                                                                                                |   |
|                                                                                                |   |
| CONTINUITY: GO<br>▶ SETTINGS: NO-GO ◀                                                          |   |

To configure the deployment system, position the cursor pointing to **DEPLOYMENT** and press the right arrow button.

The DEPLOYMENT status screen shows the continuity status for the apogee and main parachute deployment changes. As shown here they are **GO**. That means the four deployment charges all have good continuity. Position the cursor pointing to **CONTINUITY** and press the right arrow button to see the status of each deployment firing channel.

The deployment CONTINUITY screen shows the status for each of the four deployment charges. Here they are all **GOOD**. If one has no continuity then it will be listed as **OPEN**. All four channels must have good continuity in order for the pyro system to be **GO FOR LAUNCH**. Therefore, if one or more of these channels is not being used, you will need to tell the system to not use it.

To specify which deployment channels are being used, select **SPECIFY USE**.

Then select the channel that needs to be changed and set it to **NO-USE** or **USE** as is appropriate for your flight.

APO PRI = Apogee Primary
APO SEC = Apogee Secondary
MAIN PRI = Main parachute Primary
MAIN SEC = Main parachute Secondary

Primary charges are always fired first. Then after a 0.5 second delay the secondary (backup) charge is fired.

When you are finished with the deployment continuity checks, press the back button as needed to return to the DEPLOYMENT status page shown here. Then select **SETTINGS**.

#### 13.1.1 Deployment Settings

The Deployment Settings menu shown below can be accessed via: 

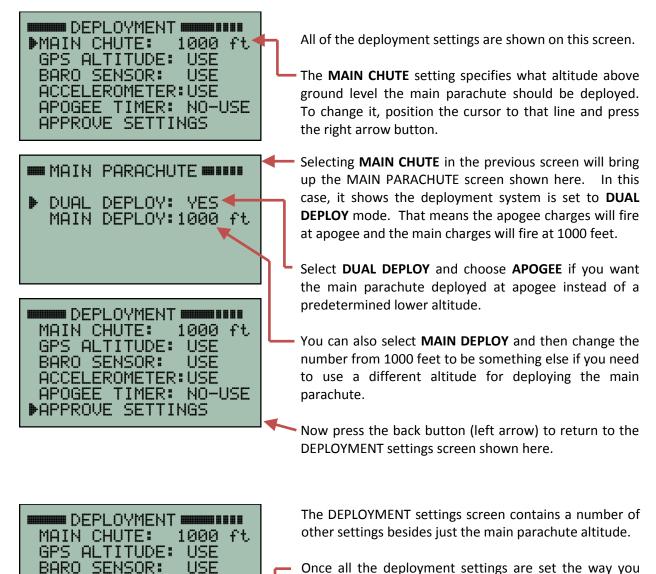

Once all the deployment settings are set the way you want them, press APPROVE SETTINGS (if none were changed) or UPDATE PYRO BOARD if one or more settings were changed.

**GPS ALTITUDE: USE** indicates that GPS altitude will be used to fire the apogee and main parachute deployment charges. GPS altitude is always the primary source for firing deployment charges. It cannot be disabled. It is listed in the settings screen simply as a reminder that GPS altitude is being used. However, if for some reason GPS fixes are not available, then there are also backup sensors that can be used to fire the deployment charges. All of those sensors can be enabled or disabled as listed below.

USE

ACCELEROMETER: USE

▶APPROVE SETTINGS

APOGEE TIMER: NO-USE

**BARO SENSOR: USE** indicates the barometric pressure sensor will be used as a backup sensor for firing the main parachute deployment charge at a specified altitude if GPS readings are not available. If you plan to use the baro sensor as a backup for main parachute deployment then you must also provide proper vent holes in the airframe so that the outside air pressure can be monitored. If you do not wish to provide these vent holes, then be sure to select NO-USE for the BARO SENSOR setting! However, it is highly recommended that you plan on using the baro sensor as a backup for main chute deployment.

**ACCELEROMETER: USE** indicates that the accelerometer will be used as a backup sensor for firing the apogee deployment charges. It is highly recommended that it be used. However, if the flight is going to be so high (>150,000 feet) that it might start tumbling above the atmosphere, then you have an option to use the apogee timer instead of the accelerometer for apogee deployment. If that is the case, then position the cursor pointing to **ACCELEROMETER** and press the right arrow button. Then change the **USE** to **NO-USE**.

**APOGEE TIMER: NO-USE** indicates the apogee timer will NOT be used as a backup sensor for apogee deployment. This is the recommended default setting. However, if the flight is going to be so high (>150,000 feet) that it goes above most of the atmosphere then using a timer to fire the apogee charge becomes a reasonable thing to consider because deployment timing will not be very critical. Even if the timing is not optimum and the rocket is still traveling at fairly high speed when the apogee timer fires, there will be no harm done to the rocket since there is little to no air. If you wish to use the timer, then position the cursor on that line and press the right arrow button. Then ENABLE the timer and set the time after liftoff that you want it to fire.

Once all the deployment settings are set the way you want them, press **APPROVE SETTINGS** (if none were changed) or **UPDATE PYRO BOARD** if one or more settings where changed. You must approve the settings for flight in order to be GO for launch. Even if you did not make any changes to them. This serves as a double check just to make sure you are happy with all the settings.

Proceed to section 13.2 on page 20 if you need to disable staging for this flight. Otherwise, proceed to section 13.3 on page 21 if you want to enable staging operations for this flight.

### 13.2 Disable Staging

If the rocket is just a single stage rocket then it is necessary to disable the pyro system staging operations. This page explains how to do that. Note: Pyro staging operations can be used to fire a second stage sustainer motor or to fire air starts.

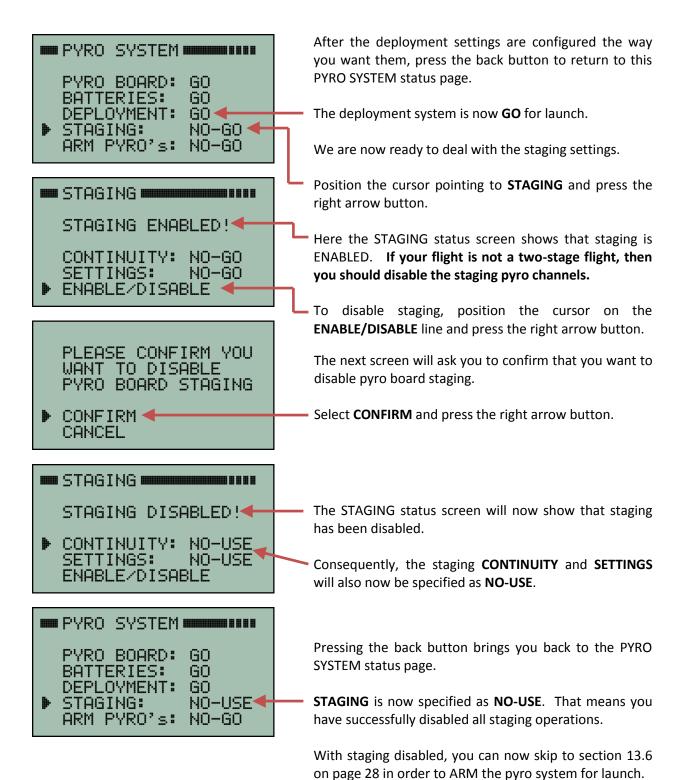

### 13.3 Enable Staging

If the rocket has two stages then pyro system staging operations need to be enabled and properly configured. This page explains how to enable staging. Note: Pyro staging operations can also be used to fire air starts.

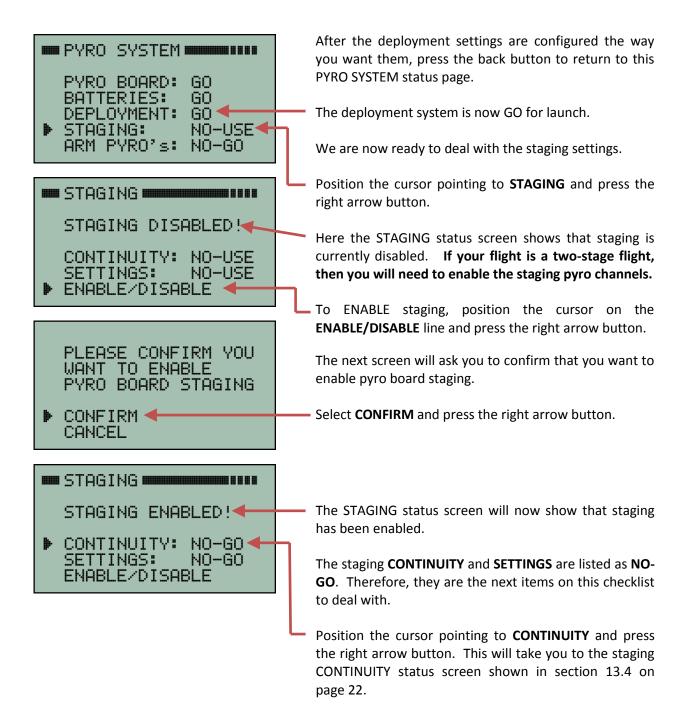

# 13.4 Staging Continuity Checks

Continuity of the separation charge ematch and the sustainer motor igniter should be checked before launch. Both must indicate good continuity in order for the flight to be GO FOR LAUNCH. If the pyro board is NOT connected to a separation charge ematch then the pyro system needs to be informed of that by setting the SEP pyro channel to NO-USE. This section explains how to perform the continuity checks and how to set the pyro channels to NO-USE when necessary.

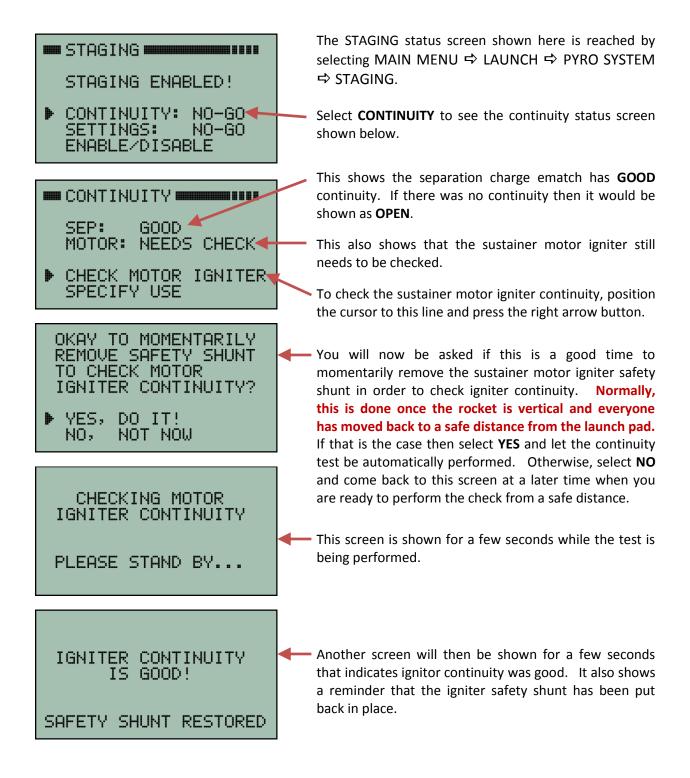

|            | CONTINU        |              |    |
|------------|----------------|--------------|----|
|            | SEP:<br>MOTOR: |              |    |
| <b>b</b> . | CHECK I        | MOTOR IGNITE | ER |
|            | 51 2011        |              |    |
|            | SELECT         | PYRO         |    |
|            |                |              |    |
| Þ          | SEP:           |              |    |
| Þ          | SEP:<br>MOTOR: |              |    |

 GOOD status will be shown here after the motor igniter continuity check has passed. If the continuity check failed then it will be shown as OPEN.

 If you are not using either the separation charge or the motor igniter firing channels then select SPECIFY USE to disable it.

 Position the cursor to the desired channel and press the right arrow button in order to change the USE to NO-USE or vice versa.

### 13.5 Staging Settings

🚥 STAGING 🚥

SETTINGS:

🚥 STAGING 🚥

SEPARATION:

MOTOR ARMING:

MOTOR FIRING:

FIRING TIME:

STAGING ENABLED!

CONTINUITY: GO'

ENABLE/DISABLE

NO-GO

NO-GO

NO-GO

3.0 s

NO-GO1

- Use the back button to return to the STAGING status page shown here.
- Staging CONTINUITY should now be shown as a GO.
- Now position the cursor to **SETTINGS** and press the right arrow button.

There are three categories for the settings that control staging:

**SEPARATION** are settings that determine when the separation charge is fired.

**MOTOR ARMING** are settings that arm the firing of the sustainer motor igniter.

**MOTOR FIRING** are more settings that control when the sustainer motor igniter is fired.

- Let's first deal with the separation charge settings. Position the cursor pointing to **SEPARATION** and press the right arrow button. It will bring up the FIRE SEP screen shown next.

• There are five different parameters that can be specified to control the firing of the separation charge. To change one of the parameters, position the cursor onto the corresponding line and press the right arrow button. Then enter the value you need and press the center button to finish it. If a parameter is not needed then just enter a value that will always be true or at least is easily met given the expected flight profile.

Once all the parameters are set to the values you want, you will need to either **APPROVE SETTINGS** (if none were changed) or **UPDATE PYRO BOARD** if one or more were changed.

 In either case, position the cursor to the last line on the display and press the right arrow button.

Now press the back button (left arrow) to return to the STAGING settings top level menu screen shown here.

At this point, the **SEPARATION** charge settings should now be shown as **GO**.

Next step is to select the **MOTOR ARMING** settings and press the right arrow button.

### 13.5.1 Separation Firing Criteria

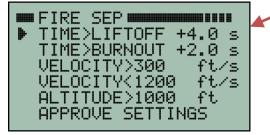

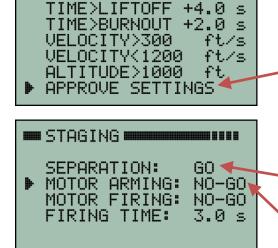

■FIRE SEP■

#### 13.5.2 Sustainer Motor Arming Criteria

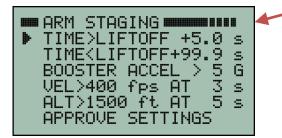

This screen shows the parameters that can be specified for arming the firing of the sustainer motor igniter. To change one of the parameters, position the cursor on the corresponding line and press the right arrow button. Then enter the value you need and press the center button to finish it. If a parameter is not needed then just enter a value that will always be true or at least is easily met given the expected flight profile.

The last three parameters on this screen are intended as a "sanity check" as to the performance of the booster before committing to lighting the sustainer motor. One specifies that the acceleration during boost exceeded at least 5G. In other words, if the maximum acceleration during the booster motor burn never exceeds 5G then the sustainer motor igniter will never be armed and therefore the sustainer motor will never be fired. However, you will need to select a value that is appropriate for your flight.

As shown in the screen above, there is also a specification that the velocity during boost must exceed 400 feet/sec at 3 seconds into the flight. This too is a basic "sanity check" on the booster performance to make sure the flight is progressing as expected before committing to staging. Likewise, there is also a specification that the altitude exceed 1500 feet at 5 seconds into the flight. This too serves as a qualification on booster performance before the sustainer is ignited. This too needs to be set to a value that is appropriate for your flight.

All of these booster specifications are included in order to enhance flight safety. They are intended to help make sure staging is aborted if something odd happens during boost and the flight is not a nominal flight. The values shown here are just examples. You will need to examine your own simulations prior to flight and decide what values to use for your flight. Setting these values too tight might result in an unnecessary abort of sustainer ignition. Setting them too loose does not provide very much confidence that the flight is progressing properly before igniting a second stage. In the end, a compromise is necessary and you will have to use your own judgement as to what is best.

| ARM STAGING<br>TIME>LIFTOFF +5.0 s<br>TIME <liftoff+99.9 s<br="">BOOSTER ACCEL &gt; 5 G<br/>VEL&gt;400 fps AT 3 s<br/>ALT&gt;1500 ft AT 5 s<br/>APPROVE SETTINGS</liftoff+99.9> |  |
|----------------------------------------------------------------------------------------------------|--|
| STAGING<br>SEPARATION: GO<br>MOTOR ARMING: GO<br>MOTOR FIRING: NO-GO<br>FIRING TIME: 3.0 s                                                                                      |  |
|                                                                                                    |  |

Once all these ARMING parameters are set to the values you want then select either **APPROVE SETTINGS** (if none were changed) or **UPDATE PYRO BOARD** if one or more were changed.

Now press the back button (left arrow) to return to the STAGING settings top level menu screen shown here.

 At this point, the MOTOR ARMING settings should now be shown as GO.

Next step is to select the **MOTOR FIRING** settings and press the right arrow button.

#### 13.5.3 Sustainer Motor Firing Criteria

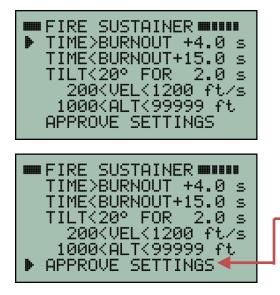

This screen shows the parameters that can be specified to control the firing of the sustainer motor igniter.

NOTE: There is actually no real distinction between the parameters that ARM motor firing and the parameters that FIRE the motor. They are really just two different sets wherein all the parameters in each set must be true at the same time in order for the sustainer motor to be fired. The fact one set is called ARMING and one set is called FIRING is just a convenient naming convention.

Once all the sustainer FIRING parameters are set to the values you want then select either **APPROVE SETTINGS** (if none were changed) or **UPDATE PYRO BOARD** if one or more were changed.

The tilt parameter shown in the screen above specifies that the flight must be less than 20 degrees away from vertical when it is time to fire the sustainer motor. This is just an example and you should set the value as needed for your own flight. The screen above also specifies the tilt must be less than 20 degrees for the previous two seconds. The two second criteria helps make sure the tilt has been low for a sustained period of time. In other words, the tilt is not changing rapidly because of the rocket pitching over at a high rate. We would like to make sure we don't fire the sustainer motor ignitor and then have the rocket pitch over significantly before the sustainer motor comes up to pressure! Again, two seconds is just a place holder. You should pick a value that is appropriate for your flight criteria.

Tilt is measured using the GPS as the primary sensor. However, if GPS is not available (for example the rocket is traveling too fast) then the onboard 3-axis gyro is used instead. **There is also an abort limit of 45 degrees that is hardwired into the gyro and cannot be changed.** If the 3-axis gyro ever detects more than 45 degrees of tilt after liftoff, even momentarily, then sustainer motor ignition is locked out for the rest of the flight. This is a range safety feature designed to prevent a flight that is tumbling out of control from ever attempting to fire the sustainer just because it rotated back into a more vertical orientation.

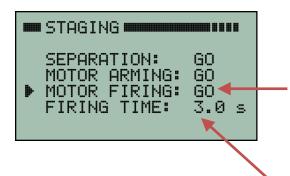

Now press the back button (left arrow) to return to the STAGING settings top level menu screen shown here.

At this point, the **MOTOR FIRING** settings should now be shown as **GO**. In fact, all the staging settings are **GO**.

Next we turn our attention to the FIRING TIME shown here as 3.0 seconds. It is the time duration that will be used to fire the sustainer motor igniter pyro channel. It is described in detail in the next section.

Mx230 Opt-20 User Manual Rev 1.0 May 5, 2021

#### **13.5.4** Sustainer Motor Igniter Firing Time

The length of time the sustainer motor igniter pyro channel will fire can be adjusted from 0.5 seconds to 5.0 seconds. This allows some flexibility for using different types of igniters, such as ematches or nichrome igniters. None of the other pyro channels have adjustable firing times. They are all fixed at 0.5 seconds.

This next screen is a continuation of the sequence described in the previous section. It can also be reached via:

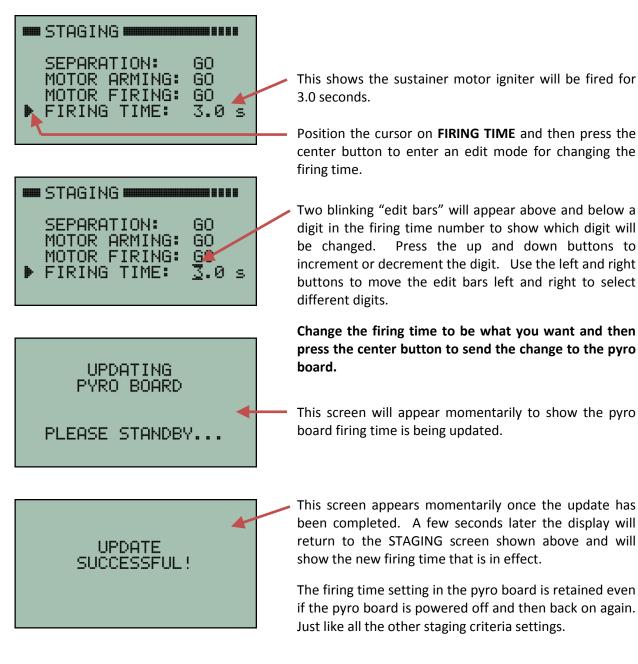

This completes the process of specifying all the settings that control staging.

### 13.6 Arming the Pyro System

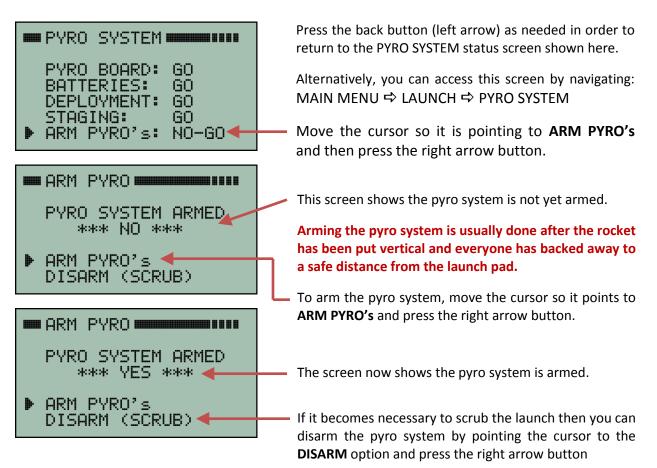

**Alternatively, another good way to scrub a flight is to send a command to power-off the transmitter**. The command to power-off the transmitter will automatically disarm the pyro board, then power-off the pyro board and then power-off the transmitter itself. The rocket can then be safely lowered back down to a horizontal orientation.

| PYRO SYSTEM                                                                                                    |  |
|----------------------------------------------------------------------------------------------------|--|
| PYRO BOARD: GO<br>BATTERIES: GO<br>DEPLOYMENT: GO<br>STAGING: GO<br>▶ ARM PYRO's: GO                                        |  |
| LAUNCH STATUS<br>LAUNCH IS GO!<br>RADIO LINK: GO<br>GPS STATUS: GO<br>PYRO SYSTEM: GO<br>FLIGHT DATA: GO<br>ARM LIFTOFF: GO |  |

Now press the back button (left arrow) to return to the PYRO SYSTEM status screen shown here.

It shows that all aspects of the pyro system are **GO** for launch!

Press the back button (left arrow) again in order to return to the overall LAUNCH STATUS screen as shown here.

You will see LAUNCH IS GO! after everything has been setup and Kate (or Lisa) is ready to narrate the launch. You can now proceed with the actual launch. Make sure you always check to see "LAUNCH IS GO!" before you launch the rocket!

# **14 Manual Deployment**

The manual deployment screen allows a user to fire the apogee or main parachute charges manually at any time. The primary charge will be fired first. Then after a 0.5 second delay, the secondary (backup) change will also be automatically fired.

Altitude and velocity are displayed in real time on this screen in order to assist the user for deciding when to manually fire the charges. Altitude is in feet above ground level. Velocity is actually vertical velocity and is in feet/second. Positive velocity is UP and negative velocity is DOWN.

Manual deployment can also be used to ground test deployment charges. For ground testing, just turnon the pyro board, arm the pyro system and then fire the charges manually from a safe distance.

The Manual Deployment command screen shown below is accessed via: MAIN MENU ➡ COMMANDS ➡ PYRO SYSTEM ➡ DEPLOYMENT ➡ MANUAL DEPLOYMENT

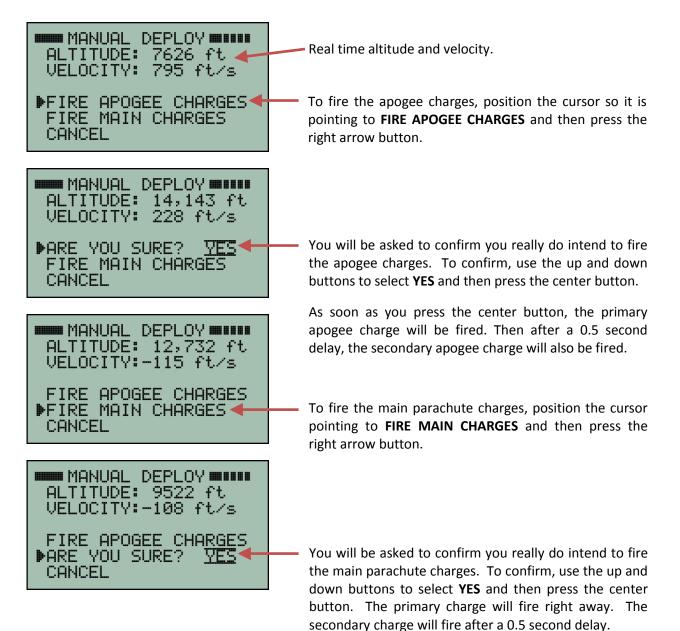

# 15 Simulated Launch

The TelemetryPro system includes a launch simulation mode that allows a user to simulate an entire flight. This is used for training and practice so that a user can become familiar with operating the system prior to an actual launch. The simulation is also a very good test to make sure the system is working properly.

Ematches or small light bulbs can be connected to the pyro board in order to see when pyro channels are fired during a simulated launch. A suitable light bulb is part number CM7371-ND available from <u>www.digikey.com</u> It can be fun watching the pyro board operate while Kate also narrates the simulated launch exactly the same way as for a real launch.

In simulation mode, the transmitter synthesizes telemetry data and sends it to the receiver. The receiver operates normally during a simulation. It has no clue whether the data is real or synthesized!

Please see the Mx220 Receiver User Manual for more information on how to perform a simulated launch.

### **15.1 Transmit Power for Simulated Launches**

A simulated launch can be used to test out the TelemetryPro system. It can also be used to see if there are any compatibility issues with other onboard electronics. However, the transmit power used during a simulation is normally just 100mW. This helps avoid overloading the receiver when it is in close proximity to the transmitter. If desired, the transmit power can be increased by accessing the TRANSMIT POWER menu in the Mx220 Receiver. It allows simulations to be done with the transmitter running at 100mW, 500mW or 1W. These can be used to make sure the other electronics will still function properly even while being subjected to the high power transmissions from the Kate-3 transmitter. The Mx220 Receiver User Manual has more information about setting the transmit power during a simulation.

# **16 Downloading Flight Data**

The transmitter saves flight data in flash memory and will retain that data even after it is turned off. However, it only saves one flight. The data will span from six seconds prior to liftoff and run for about one hour after liftoff unless the transmitter was turned off before then. The Flight Data Analyzer program can be used to read the data from the transmitter.

The latest version of the Flight Data Analyzer program can be downloaded from the Multitronix website. Visit: www.multitronix.com/software

At this point, only Windows is supported. XP, Vista, Win7, Win8 and Win10 should all work.

Download and run the install package. The install process does not make any changes to the Windows system or to the registry. It simply creates a folder named "TelemetryPro" in your "Documents" directory. It also puts a shortcut to the program on your desktop. (To uninstall the program just delete the TelemetryPro folder and the shortcut.)

Run the Flight Data Analyzer program and you should see a window like this:

| 🔼 TelemetryPro Flight Data Analyzer                                                                                                    | <b>– – ×</b> |
|----------------------------------------------------------------------------------------------------|--------------|
| File Edit View Play Tools Send About                                                                                                    |              |
| 🖹 🚵 😂 📜 🕟                                                                                                    |              |
| Connect     Make sure unit is turned-on and connected via USB.       Wait until CONFIG LED is on when connecting to a transmit       Read Flash     No device connected. | ter.         |
| Save Data No flight data loaded.                                                                                                    |              |
|                                                                                                    |              |
|                                                                                                    |              |

Before you can connect to the transmitter you must let the operating system install the appropriate drivers. (See next page.) It is recommended to leave the transmitter <u>turned-off</u> while Windows installs the USB drivers.

### 16.1 Installing USB Drivers

The first time a transmitter is connected to a computer the USB drivers need to be installed. This should happen automatically. It is best to leave the transmitter <u>turned-off</u> while Windows is installing the drivers. This prevents Windows from misidentifying the transmitter as some other device. The Windows operating system should automatically detect the transmitter as a new device and then search for and install the correct driver for your system. The only thing you should have to do is let it run to completion. Do not disconnect while it is still installing drivers. The whole process will typically take about one or two minutes. There are actually two separate drivers needed and Windows will automatically install both. During this process you MAY see windows similar to those shown below. (Windows-10 is so fast you probably will not see any pop-up windows. Just listen for the four note chime indicating the USB is ready to use.)

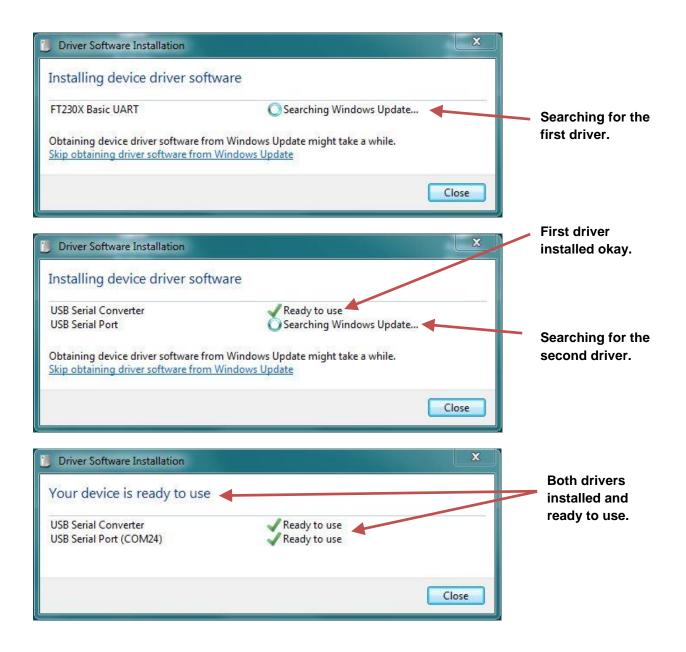

# **16.2** Connecting and Downloading

Once the drivers have been installed, turn-on the transmitter and wait until the CONFIG LED is on. Then press the **CONNECT** button on the Flight Data Analyzer window. The analyzer will automatically search for the transmitter USB address and connect to it. Once that happens the serial number of the transmitter will show up next to the button and the button will change to be a disconnect button. See example below.

|                                      | ou are now connected to the ransmitter with this serial number |   |
|--------------------------------------|----------------------------------------------------------------|---|
|                                      |                                                                |   |
| 🔼 TelemetryPro Flight Data Analyzer  |                                                                | × |
| File Edit View Play Tools Send About |                                                                |   |
| 🖹 🚵 😂 🔀 🏂 🕟                          |                                                                |   |
| Disconnect Connected to a transmit   | ter: Mx110A0200                                                |   |
| Read Flash Read flight data from fla | ish memory.                                                    |   |
| Save Data No flight data loaded.     |                                                                |   |
|                                      |                                                                |   |

Now press the **Read Flash** button to download all of the flight data. (It is labeled as a **Read Data** button on newer versions of the software.) It will take about five minutes to complete.

A new window will pop up while the flight data is being downloaded. It is shown below. It allows you to enter some information about the flight. It is the same kind of information usually put onto a flight card. It will get saved along with the raw flight data in order to document the data.

| 🔼 Download Flight Data 🔹 🕺                                                                                                    |
|----------------------------------------------------------------------------------------------------|
|                                                                                                    |
| Downloading flight data                                                                                                    |
| 14%                                                                                                    |
| Please fill out the flight card below while waiting for download to finish.<br>This information will be saved along with the flight data. |
| Flyer's name:                                                                                                    |
| Rocket name:                                                                                                    |
| Motor:                                                                                                    |
| Expected altitude: Feet                                                                                                    |
| Recovery: 🔘 Single Deploy 💿 Dual Deploy                                                                                                   |
| Main parachute deployment setting: Feet                                                                                                   |
| Launch site:                                                                                                    |
| Comments:                                                                                                    |
| Done Cancel                                                                                                    |
|                                                                                                    |

When the download has completed the **Done** button will become active. When you have finished filling out the flight card information press **Done**.

After you click **Done** on the window with the flight card information, the program will begin processing the raw fight data and constructing a set of graphs. This typically takes about 15 seconds but may take a little longer depending on the speed of your computer. Once the graphs are ready, a graph menu window will open that looks like the one below. It shows some of the graphs that are available. To view a larger version of an individual graph, click the **View** button below it.

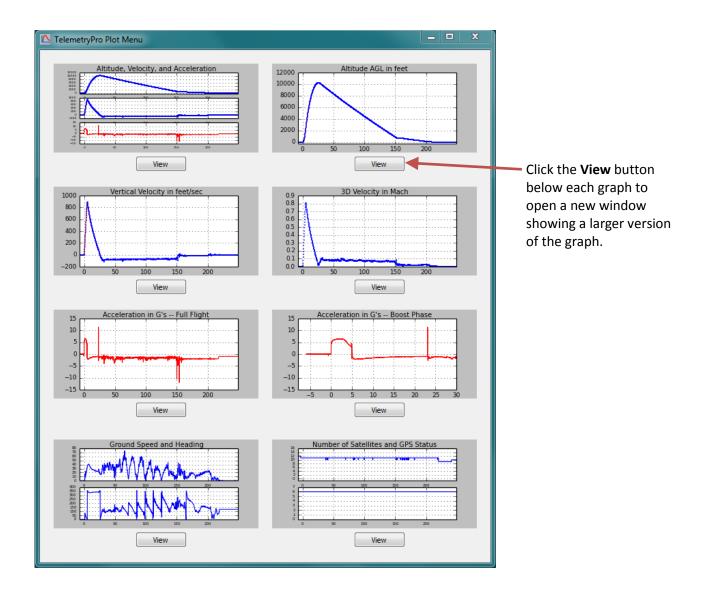

All of the graphs available in this menu are automatically included into the PDF fight summary report document. That document can be viewed by clicking the PDF icon on the main window tool bar.

Once the flight data has been processed, the program will automatically show a text window alongside the graph menu window. The text window gives a summary of the flight and the key events that occurred during the flight. An example is shown below. Use the scroll bar on the right side to see all of the text.

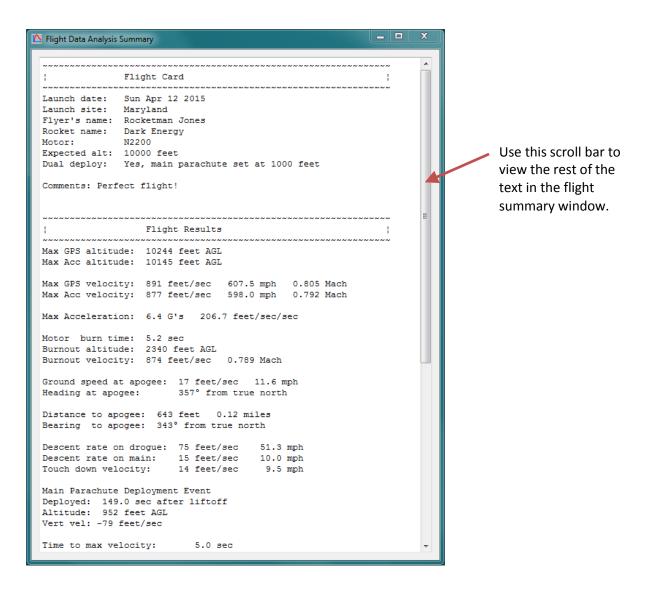

All of the information shown in this flight summary window is also included into the PDF fight summary report document. That document can be viewed by clicking the PDF icon on the main window tool bar.

It is a good idea to save all of the flight data. To do so, locate the main Flight Data Analyzer window and press the **Save Data** button.

| 🔼 TelemetryPr <mark>o Flight Data Analyzer 🖉 💻 🗶</mark>                                                  |  |
|----------------------------------------------------------------------------------------------------|--|
| File Edit View Play Tools Send About                                                                     |  |
|                                                                                                    |  |
| Disconnect   Connected to a transmitter: Mx110A0200     Read Flash   Read flight data from flash memory. |  |
| Save Data Save flight data, flight analysis, Google Earth and spreadsheet files.                         |  |
|                                                                                                    |  |

By default the flight data will get saved in your "Documents" directory in the TelemetryPro/FlightData folder. However, you can easily change that when you save the data.

There are five data files generated by this software:

- 1. FlightData.bin Raw Flight Data file.
- 2. Analysis.pdf Document that contains a summary and all the graphs.
- 3. GoogleEarth.kml Google Earth flight trajectory file.
- 4. Spreadsheet.csv Spreadsheet of all the raw data. Opens in Excel for example.
- 5. Summary.txt A simple text file that contains the flight summary.

You can open and view these files at a later time by using the File menu on the Flight Data Analyzer window to open the FlightData.bin file. Or you can open any of the other files as desired.

You can view the flight trajectory in Google Earth by clicking on the Google Earth icon.

| 🔼 TelemetryPro Flight Data Analyzer                                                                                                    | -        | x |
|----------------------------------------------------------------------------------------------------|----------|---|
| File Edit View Play Tools Send About                                                                                                    |          |   |
| 🖹 🚵 🛸 🔀 📜 🕟                                                                                                    |          |   |
| Disconnect   Connected to a transmitter: Mx110A0200     Read Flash   Read flight data from flash memory.     Save Data   Save flight data, flight analysis, Google Earth and spreadshee | t files. |   |
|                                                                                                    |          |   |
|                                                                                                    |          |   |

Click on the Excel icon if you want to see the spreadsheet with all the raw data. The graphs, flight summary page and full PDF flight report can also be opened by clicking on their icons.

Explore the other capabilities of this program by opening up the menus on the tool bar.

### **16.3 Send Menu and Support/Help Feature**

There is another menu on the toolbar that is worth special mention here. It is the **Send** menu. It will allow you to send your flight data directly to Multitronix to be included into our growing archive of flights. Doing so is completely optional but such information is very helpful for making future improvements to this software and to the TelemetryPro products. Of course, you will need to be connected to the internet for this feature to work.

You can also use the **Send** menu to simply ask questions or get support help from Multitronix even without sending any flight data. And lastly, if you find a programming bug please report it using the **Send** menu if possible because it will send some additional debug information to Multitronix that may help figure out what is going wrong.

Send Information to Multitronix Your Name: Your Email: Subject: Message: Message Type Send Cancel Submitting flight data General comments or questions Need technical support / help Use this form to send comments, ask questions, Reporting a bug get technical support, submit bug reports, or for Other just sending your raw flight data to the archive.

Clicking **Send** on the tool bar will open another window that allows you to fill in the necessary information.

Fill out the form and click this **Send** button to send the information directly to Multitronix.

# **17** Firmware Updates

The Flight Data Analyzer program can be used to update the firmware in all TelemetryPro products. The program will guide you through the process. To begin the process, connect a USB cable between the computer and the device. If this is the first time the device has been connected to the computer then you must wait for Windows to automatically install the proper drivers. (See section 16.1 on page 32 for more details on installing drivers.) Once the drivers are installed you can turn-on the device, wait a few seconds and then press the Connect button to establish a connection. Then click on the Tools drop-down menu and select Update Firmware as shown in the window below.

Open the Tools drop-down menu. 🔼 TelemetryPro Flight Data Analyzer File Edit View Play Tools Send About Erase Flash Check Battery Device Info 0 and connected via USB. Connect when connecting to a transmitter. Update Firmware C No device connected. Read Flash No flight data loaded. Save Data

Clicking on **Update** Firmware will open a window like that shown below that makes it easy to get a firmware update file.

| 🔼 TelemetryPro Firmware Update                                                                                                    | ?      | x |
|----------------------------------------------------------------------------------------------------|--------|---|
| Firmware Updates                                                                                                    |        |   |
| To update the firmware you will need to download the desired version from the Multitronix website and save it on your local hard drive. |        |   |
| Open Browser Open a web browser to the Multitronix firmware update                                                                      | e page | 9 |
| Select File Select a firmware update file saved on your local hard o                                                                    | drive  |   |
|                                                                                                    |        |   |

Clicking **Open Browser** will open a page on the Multitronix website that allows you to download the latest firmware for your product. Right click the download button on that web page and then select "Save target as..." to save the firmware file on your local hard drive. Once it is saved on your local hard drive, click the **Select File** button on the window shown above. Navigate to the file you saved and open it.

Mx230 Opt-20 User Manual Rev 1.0 May 5, 2021 When you open a firmware update file a new window will appear that shows some information about the firmware. It shows the version number of the firmware and the product it is built for. You can also click on the **View Release Notes** button (optional) to see a description of all the features included into that version of firmware. Click the **Start** button to begin the actual firmware update for your device.

| C TelemetryPro Firmware Update | ? X                       |         |                                                                                                    |
|--------------------------------|---------------------------|---------|----------------------------------------------------------------------------------------------------|
| Firmware                       | e Identification          |         |                                                                                                    |
| · · · · ·                      | View Release Notes        |         | Click on <b>View Release Notes</b> if you would like to see a description of all the changes included into this version of firmware. |
| this firmware into your dev    | Cancel                    |         |                                                                                                    |
|                                | Click on the start button | n to be | egin updating your device.                                                                                                    |

When the firmware update begins, a window will open that shows what is happening. The firmware will be downloaded and verified. The entire process takes about one minute to complete.

| TelemetryPro Firmware Update             |                                                           |
|------------------------------------------|-----------------------------------------------------------|
| Firmware Update in Progress              |                                                           |
| Do not disconnect!<br>Do not power-down! | A progress bar shows what is happening during the update. |
| Downloading firmware                     |                                                           |

It is important to not disturb the device while a firmware update is in progress. Do not disconnect the USB cable and do not power-down the device. Let the update process run to completion. When it finishes another window will open as shown on the next page.

The device will automatically power itself off when the update process has completed programming the new firmware. A Firmware Reboot Required window like the one shown below will then appear. It explains what to do. You just need to power-on the device, wait at least five seconds and then press the **Connect** button on the reboot window. The new firmware will then begin executing and will be validated to confirm it was programmed correctly and is running properly.

| TelemetryPro Firmware Update                                                                                                |                                                                                |
|----------------------------------------------------------------------------------------------------|--------------------------------------------------------------------------------|
| Firmware Reboot Required                                                                                                    |                                                                                |
| The firmware download process has finished and the device will<br>now turn itself off.                                      | When the Firmware Reboot Required                                              |
| Please turn the device back on and wait five seconds for it to reboot with the new firmware.                                | window appears you just need to<br>power-on the device, wait at least five     |
| Then click the "Connect" button to run a firmware validation check. This will verify the firmware was programmed correctly. | seconds and then press the <b>Connect</b> button. This will start a validation |
| Connect Cancel                                                                                                    | check of the new firmware to verify it was programmed correctly.               |

The firmware validation check will only take about one second to complete. When it completes, a new window will appear that shows the firmware has been verified and is operating correctly.

| C TelemetryPro Firmware Update                                                 | ? | × |  |  |
|--------------------------------------------------------------------------------|---|---|--|--|
| Update Completed Successfully!                                                 |   |   |  |  |
| Firmware integrity has been verified and the device is<br>operating correctly! |   |   |  |  |
| Done                                                                           |   |   |  |  |
|                                                                                |   |   |  |  |

Click the **Done** button to close this window. The firmware update process is complete! Your device is now ready to be used.

# **18** Specifications

**PLEASE NOTE:** Recommended maximum acceleration during motor burn is 45 G's. This provides some headroom and operational margin within the accelerometer hardware limit of 50 G's.

#### Radio Link

- ISM Band 902-928 MHz (USA) or 915-928 MHz (Australia)
- Spread spectrum frequency hopping with FSK modulation.
- Maximum transmit power 1.0 W (30 dBm)
- Typical transmit power used during flight is 500 mW (27 dBm)
- Downlink radio range: 550,000 feet (100 miles)
- Transmitter antenna: 2.5 dBi, 1/2 wave dipole, omnidirectional
- Telemetry packets (binary format) transmitted every 200ms (Five per second)
- Unique ID codes for transmitter and receiver pairing.
- Two-way radio link. Receiver can send commands to the transmitter.
- FCC certified for unlicensed operation. FCC ID: MCQ-XBPSX

#### GPS

- Five GPS position fixes per second including altitude and velocity.
- Unlimited GPS altitude reporting. No altitude lockout.
- GPS velocity lockout is 1700 feet/sec.
- Active patch antenna, SAW filter, 15dB LNA.
- GPS almanac retained while device is powered off.

#### General

- Size: 12.757 x 2.688 x 1.386 inches, 324 x 68.3 x 35.2 mm
- Weight: 255 grams, 9 oz (including system battery)
- 50 G accelerometer recorded at 100 readings per second. (See note at top of this page.)
- GPS and accelerometer data are merged into one flight data stream.
- Flight data is recorded in non-volatile flash memory.
- Flight data recording time is from T-6 seconds to T+1 hour for a flight that is 30s to apogee.
- 32-bit RISC ARM Cortex-M4 CPU, 80 MHz
- USB 2.0 compatible interface. Mini-USB connector.
- Wireless turn-on capability. 125 KHz magnetic field sensor.
- Six LED status indicators:
  - Flight Mode, Config Mode, USB Activity, Charging, Charge Done, Charge Failed
- Onboard Li-ion 3.7V, 2.6Ah battery provides at least 3 hours of standby time prior to flight.
- Built-in USB battery charger draws 900 ma on dedicated charger, 500 ma on standard USB port.
- Charging time: 1 to 4 hours depending on battery discharge state and charger power source.
- Battery charger operational temperature range: 0C to 50C, 32F to 122F

# **19 Dimensions**

The next few pages contain various drawings with dimensions for all the key features on the boards. All dimensions are in inches.

### 19.1 Overall Size

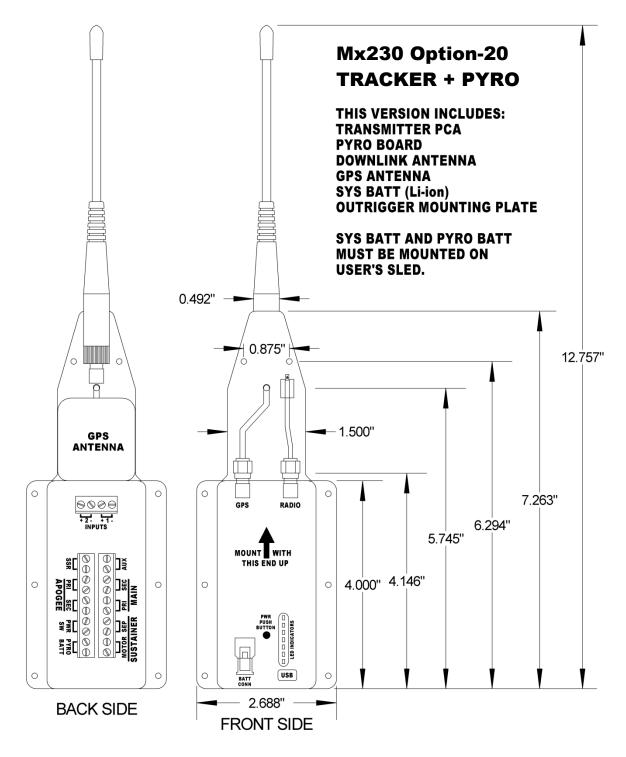

Mx230 Opt-20 User Manual Rev 1.0 May 5, 2021

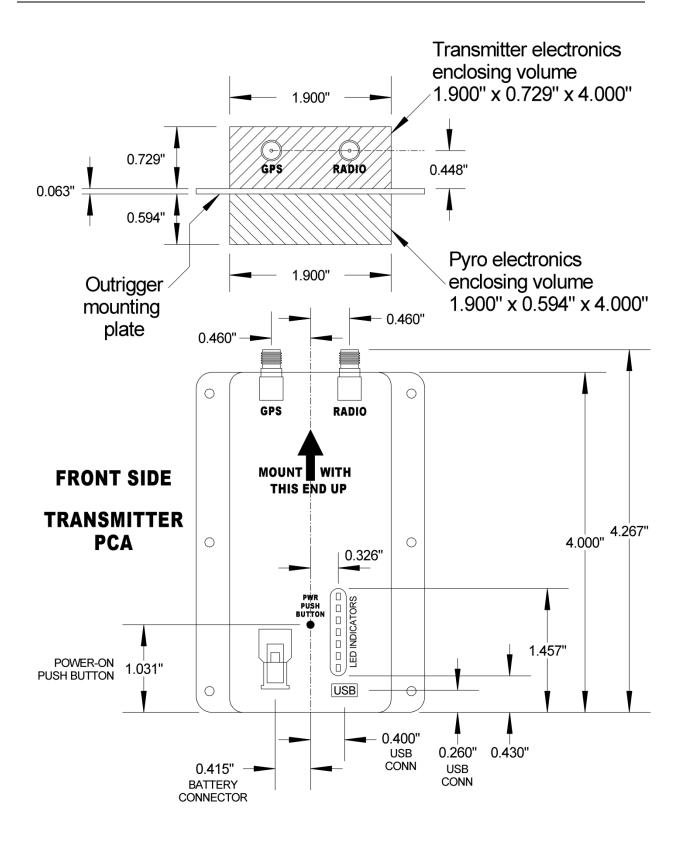

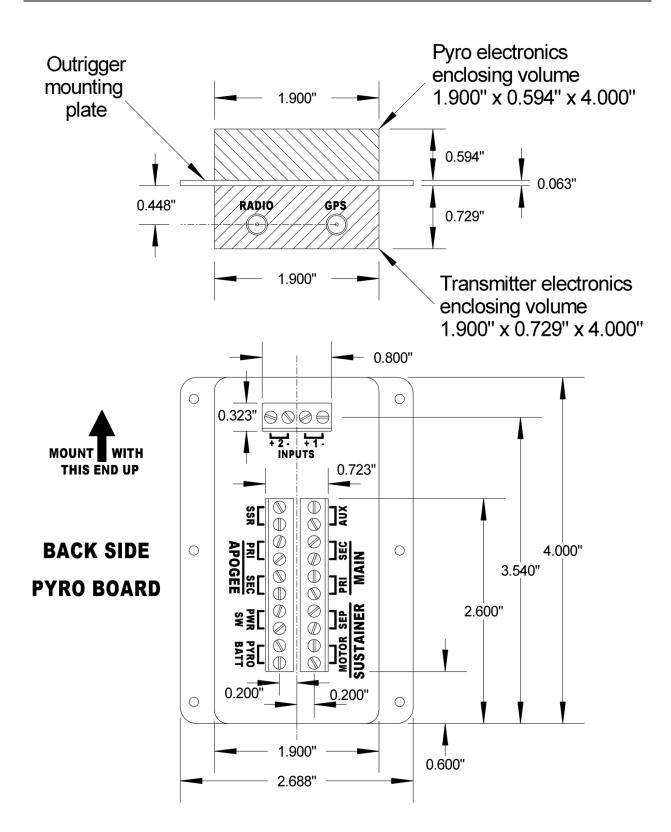

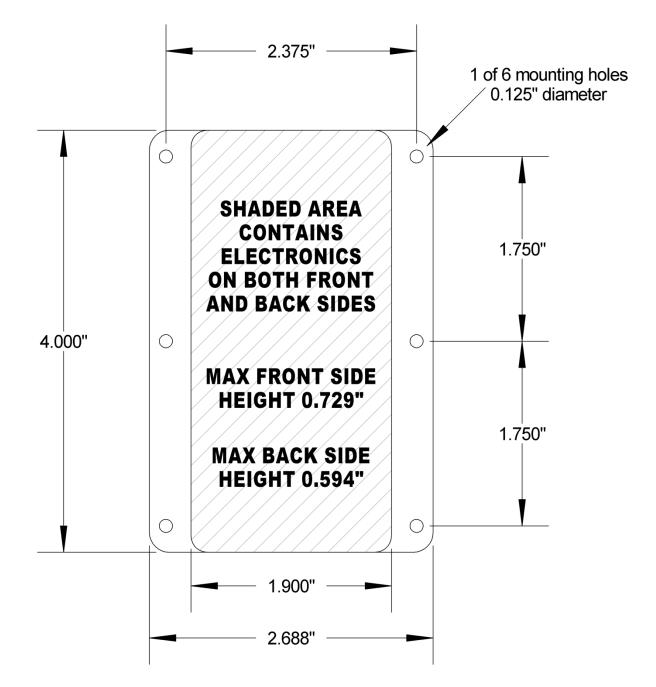